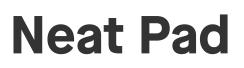

Console user guide For Microsoft Teams

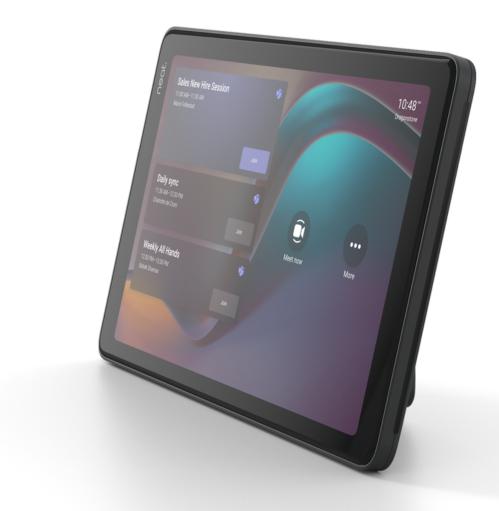

# Join and start a meeting

- 1. To join a scheduled meeting: select Join from the list of scheduled meetings.
- 2. To start an instant meeting: select Meet now.
- 3. A meeting will launch and a search bar will be available to invite participants into your meeting.

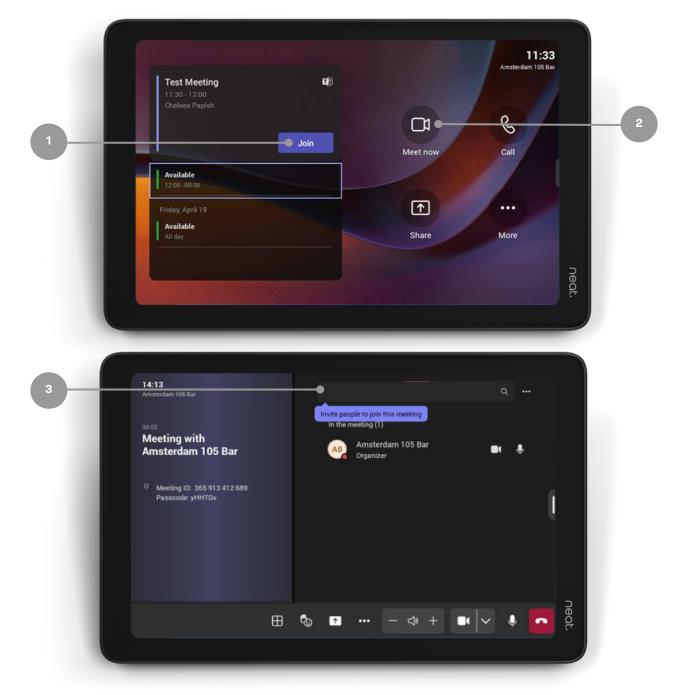

# Join with meeting ID

Select More from the home screen.

- 1. Select Join with Meeting ID.
- 2. Enter meeting ID.
- 3. Enter password if applicable.

Click Join Meeting.

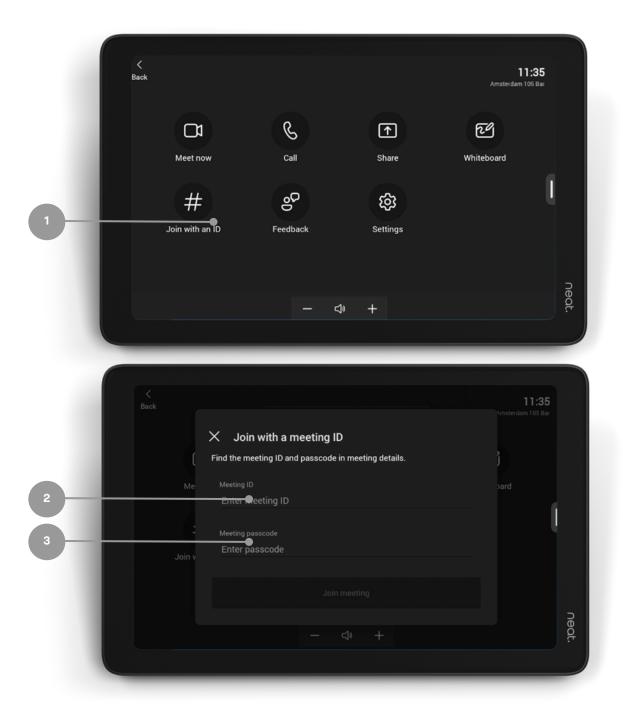

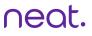

# Join with Proximity Join

- 1. Select Join from your Teams calendar on your laptop.
- 2. Search for the Teams Room under Room audio.
- 3. Select Join now.

| <b>4</b> Min | auft Teama Edit View Window Help | < > Q Search  |                 |                                | 2007 g g g g g L g en an 9 L g e 5410<br> |  |  |
|--------------|----------------------------------|---------------|-----------------|--------------------------------|-------------------------------------------|--|--|
|              | Calendar                         |               |                 | # Join with an ID              | Meet now + New meeting                    |  |  |
|              | Today < > July                   | 2022 ∨        |                 | $^{\odot}$ Work week $^{\vee}$ |                                           |  |  |
|              | 18<br>Monday                     | 19<br>Tuesday | 20<br>Wednesday | 21<br>Thursday                 | 22<br>Friday                              |  |  |
| 8 AM         |                                  |               |                 |                                |                                           |  |  |
| 9 AM         |                                  |               |                 |                                |                                           |  |  |
| IO AM        |                                  |               |                 |                                |                                           |  |  |
| I AM         |                                  |               |                 |                                | Team Chat Joi<br>Kayla Pinto Joi          |  |  |
| PM           |                                  |               |                 |                                |                                           |  |  |
| 1 PM         |                                  |               |                 |                                |                                           |  |  |
| 2 PM         |                                  |               |                 |                                |                                           |  |  |

| ■ Menerathana International International I |                           | Team Chat |   |                 | 2000 📽 🕰 R 🖓 🛛 K K |          |   |   |
|----------------------------------------------------------------------------------------------------|---------------------------|-----------|---|-----------------|--------------------|----------|---|---|
|                                                                                                    | Choose your               |           |   |                 |                    |          |   |   |
|                                                                                                    |                           |           | Ģ | Computer audio  |                    | 0        |   |   |
|                                                                                                    |                           |           |   |                 |                    | 0        |   |   |
|                                                                                                    | Your camera is turned off |           |   | Room audio      |                    | ø        |   |   |
|                                                                                                    |                           |           |   | Kayla Pinto MTR |                    | <u> </u> | ( | 2 |
|                                                                                                    | 🔯 🔘 🏁 Background filters  |           | Ģ | Don't use audio |                    | 0        |   |   |
|                                                                                                    |                           |           |   |                 | Cancel             | Join now | ( | 3 |

# **In-meeting controls**

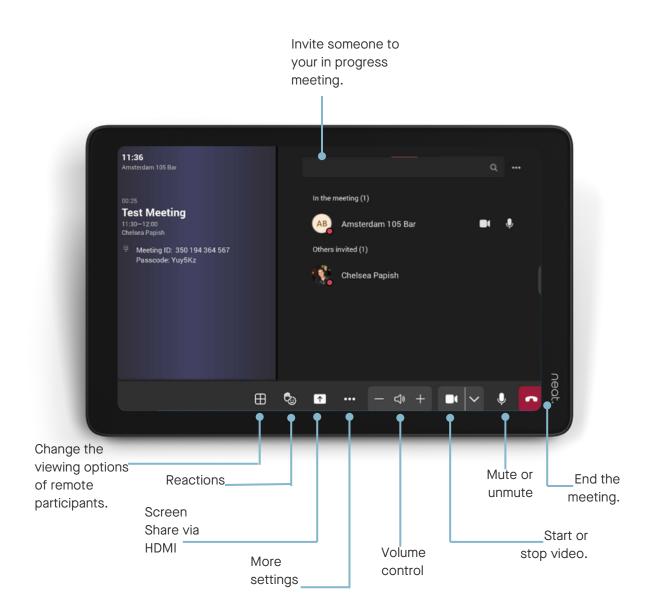

## In-meeting camera control

On Teams you can adjust camera settings and utilise Neat Symmetry while in a meeting.

- Swipe with one finger from the right side of the Pad towards the left.
- A slide out will appear with the auto-framing options.
- Choose between Individuals (Neat Symmetry), Group (cuts out dead-space around a group of people), Disabled (full-camera view).

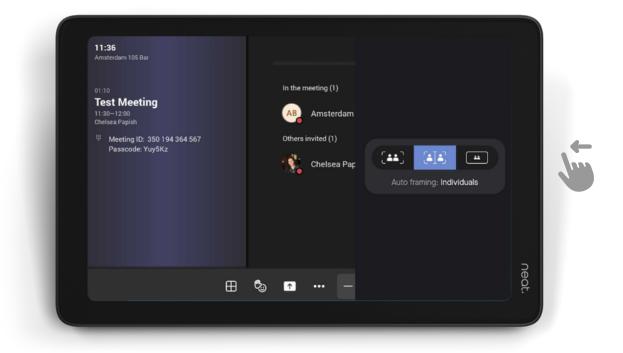

## Share content via cast

- 1. In the Teams desktop app, click on the three dots.
- 2. When the dropdown menu appears, click on Cast.
- 3. When a nearby Teams Room has been detected, click Next.
  - a. If using a MacBook, enable Location Services for Microsoft Teams in the Security & Privacy settings.

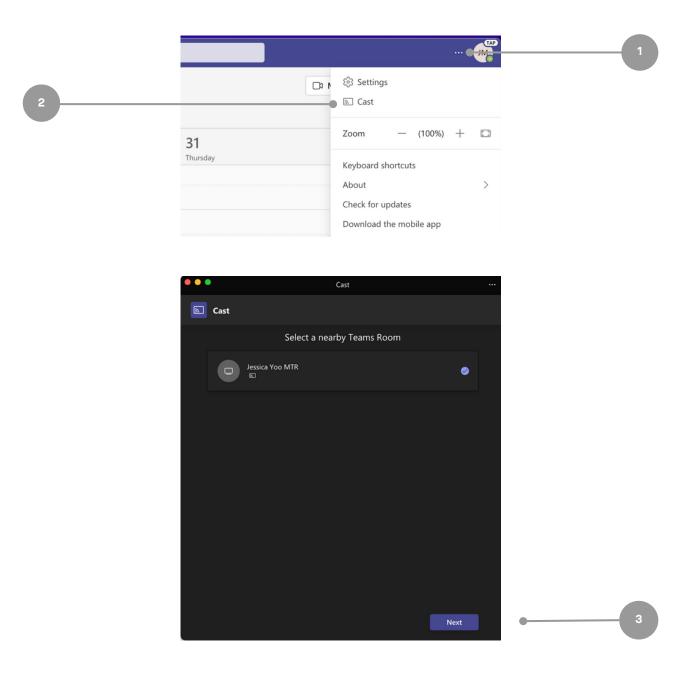

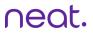

#### Continued:

4. If there is an upcoming meeting, select either Just Cast

- or Cast and Join. Then, click Next.
- 5. If there are no upcoming meetings, select the content to be shared. Then, click Cast.

|   | ••• |                                                                                                    | Cast                                                                                          |                |      |  |
|---|-----|----------------------------------------------------------------------------------------------------|-----------------------------------------------------------------------------------------------|----------------|------|--|
|   |     | Cast                                                                                                 |                                                                                               |                |      |  |
|   |     | Cast and join your meeting?<br>By joining, you'll also share your screen with everyone in the meetin |                                                                                               |                | ing. |  |
| 4 |     |                                                                                                    | Just cast                                                                                     |                | 0    |  |
|   |     |                                                                                                    | Cast and join<br>11:15 AM   Neat Microsoft Teams Room                                         |                |      |  |
|   |     |                                                                                                    |                                                                                               |                |      |  |
|   |     | < Back                                                                                               | Į                                                                                             | essica Yoo MTR | Next |  |
|   |     |                                                                                                    |                                                                                               |                |      |  |
|   |     |                                                                                                    | Cast                                                                                          |                |      |  |
|   |     | Cast                                                                                                 |                                                                                               |                |      |  |
|   | •   |                                                                                                    | What do you want to c                                                                         | ast?           |      |  |
| 5 |     |                                                                                                    | Share content<br>Screen Wind                                                                  | ow (5)         |      |  |
|   |     |                                                                                                    | PowerPoint Live<br>see your notes, slides, and audience while you prese<br>No files available |                |      |  |
|   |     |                                                                                                    |                                                                                               |                |      |  |
|   |     | < Back                                                                                               | ,                                                                                             | essica Yoo MTR | Cast |  |

# Share content via HDMI

- 1. Plug in your HDMI cable to your devices.
- 2. Click Share to screen share. During an ongoing meeting,

just tap the Share button in the in-meeting controls.

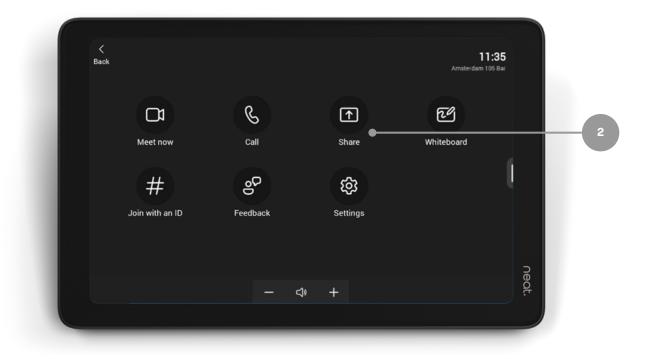